# **How to upload background image on DX80 and DX70 endpoints**

### **Contents**

**Introduction Prerequisites Requirements** Components Used **Configure Verify Troubleshoot** 

### **Introduction**

This document describes how to upload background image (customer wallpaper) on DX80 and DX70 endpoints.

## **Prerequisites**

### **Requirements**

Cisco recommends that you have knowledge of these topics:

- DX70, DX80 endpoints
- CUCM (Cisco Unified Communications Manager)

#### **Components Used**

This document is not restricted to specific software and hardware versions.

The information in this document was created from the devices in a specific lab environment. All of the devices used in this document started with a cleared (default) configuration. If your network is live, ensure that you understand the potential impact of any command.

### **Configure**

**Note**: The resolution of the background image must be 2985x1080 pixels.

Step 1. In order to upload the image on all CUCM server nodes, perform the following actions:

• Navigate to Cisco Unified OS Administration > Software Upgrades > TFTP file **management**

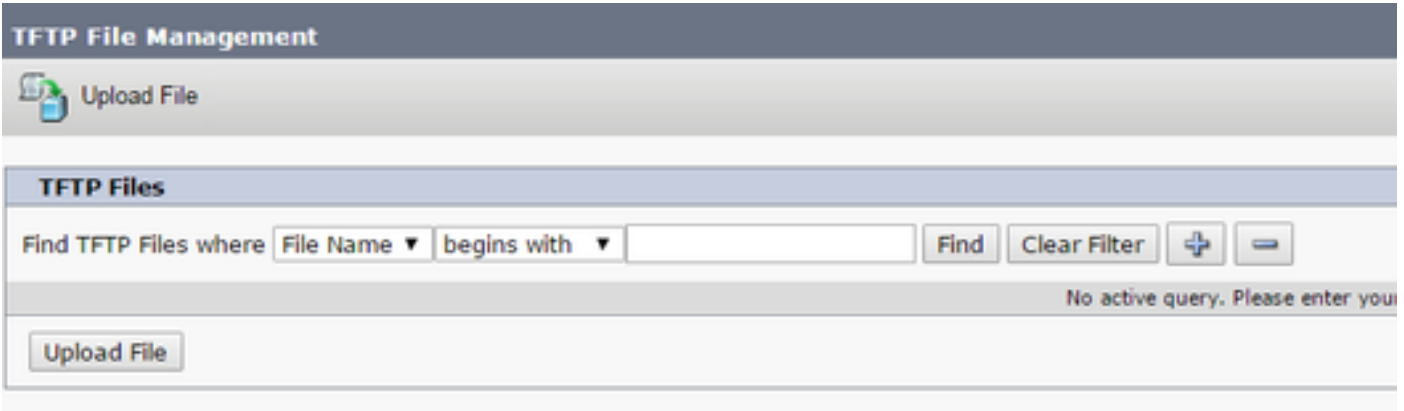

 Click on the button **Upload File**, a new window will open. Click on the button **Choose File** ● and select the desired image. For **Directory** enter the value **Desktops/2985x1080x24.** Click on the button **Upload File**

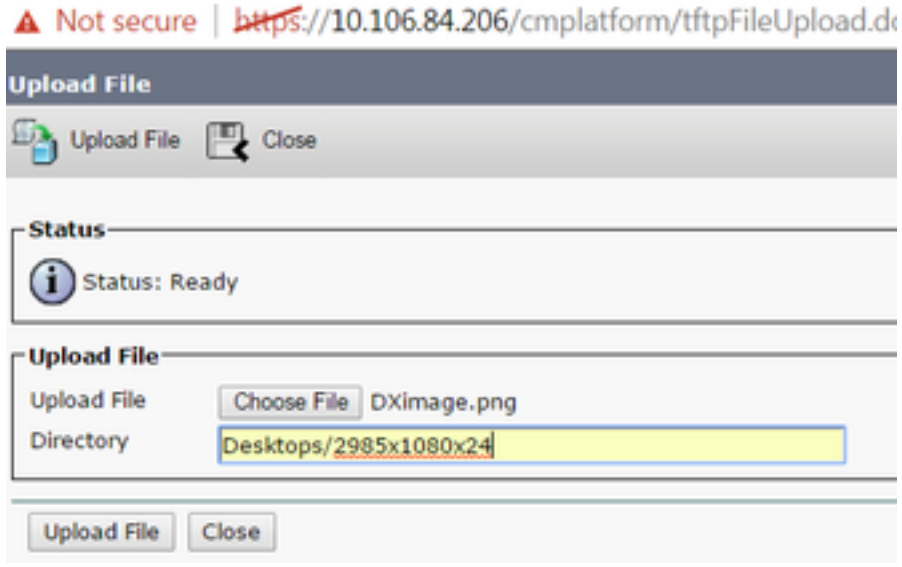

**Caution**: You must restart the TFTP service on all CUCM server nodes, on which a background image has been uploaded.

Step 2. In order to restart the TFTP service on a CUCM server node, perform the following actions:

- Login to **Cisco Unified Serviceability** and navigate to **Tools > Control Center Feature Services**
- Select the **CUCM** server node from the drop-down menu
- At the section **CM Services** select the **Cisco Tftp** service and click on the **Restart** option at ●the upper left corner

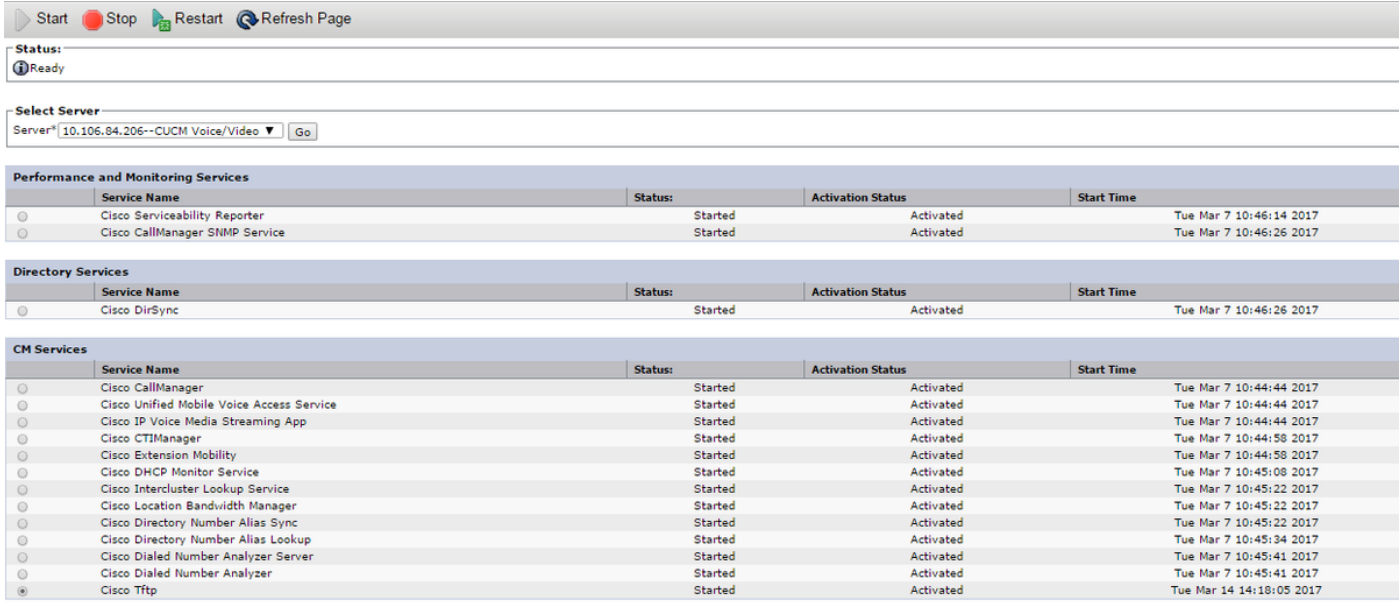

Step 3. Login to **Cisco Unified CM Administration** and navigate to **Device > Device Settings > Common Phone Profile**. Select the **Standard Common Phone Profile**. Perform the following actions:

● Uncheck the **Enable End User Access to Phone Background Image Setting**

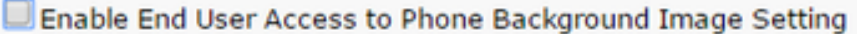

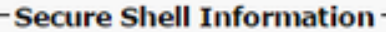

At the field **Background Image** enter the filename of the image as **DXimage.png**. Put a ● checkmark at the **Override Common Settings** check box, located to the right of the field

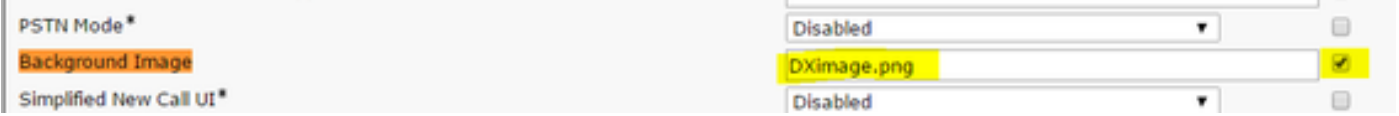

• Click on **Save** and then on Apply Config in order for the changes to be applied Step 4. Under **Cisco Unified CM Administration**, navigate to **Device > Phone** and select the DX endpoint for which the image was uploaded.

At the field **Common Phone Profile** from the drop-down list select the **Standard Common** ● **Phone Profile**

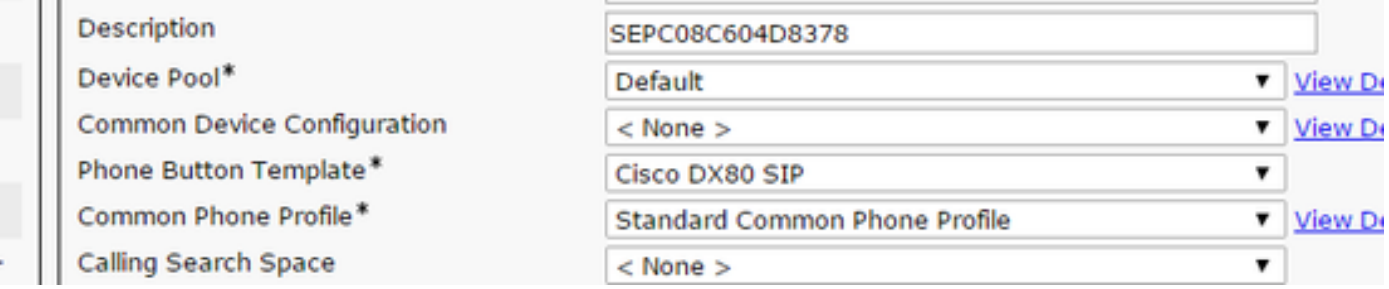

#### • At the field **Background Image** add the filename of the background image

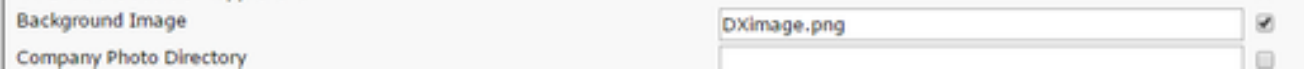

● Click on**Save** and then on**Apply Config**in order for the changes to be applied

## **Verify**

The background image should now be displayed on the DX endpoints, for which it was uploaded.

### **Troubleshoot**

There is currently no specific troubleshooting information available for this configuration.